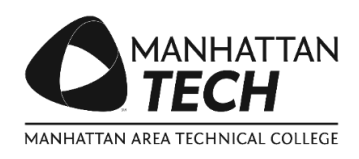

# **Virtual Learning Campus Student Guide**

# **Before Enrolling**

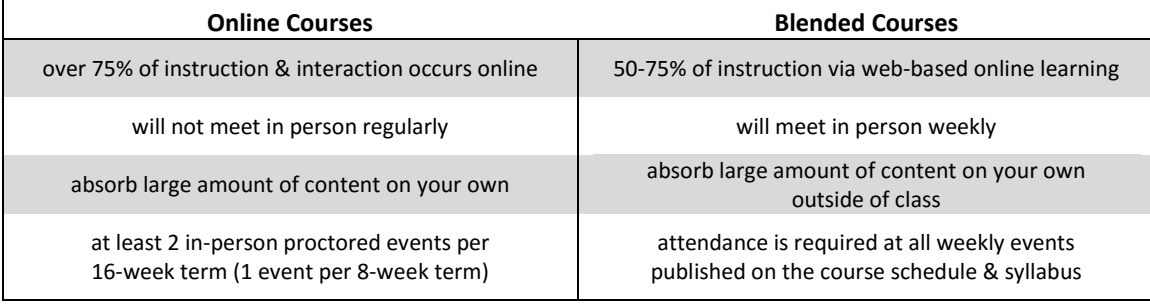

#### **Time Commitment**

- Must comply with online/blended attendance policy
- Courses are not self-paced; you will have deadlines established by the college and its instructors
- Online learning will not be "easier" than traditional learning, nor will it take less time or effort
- Must be responsible and self-disciplined to keep up with the course—time management is key
- Learning Resource Center staff can advise you on study habits necessary for online learning

#### Communication

- Most content & interaction is through writing; know how to express yourself & communicate electronically
- Prepare to contact your instructor regularly & maintain a course presence active participation is crucial
- Emails—in either direction—should receive a response within 24 hours during the school week

#### **Digital Access**

- Minimum hardware and software is required for your learning device—se[e manhattantech.edu/sys](http://www.manhattantech.edu/sys)
- Courses take place in a Learning Management System (LMS) software application
- You should be familiar with the Internet, email use, downloading, uploading and saving files
- An accessible and reliable internet connection is required, and cable or DSL is recommended
- Assignments should be in a Microsoft file format—see matconline.matc.net/ICS/Help for free download

# **Access Your Online Class**

A valid User Name is required. To obtain this, please check the inbox for the personal email address you provided on your admissions application. A welcome message will contain your User Name and an initial password.

#### To access courses:

- 1. Browse to [matconline.matc.net](https://matconline.matc.net/)
- 2. In the top left, enter your User Name & Password
- 3. Click the Login button

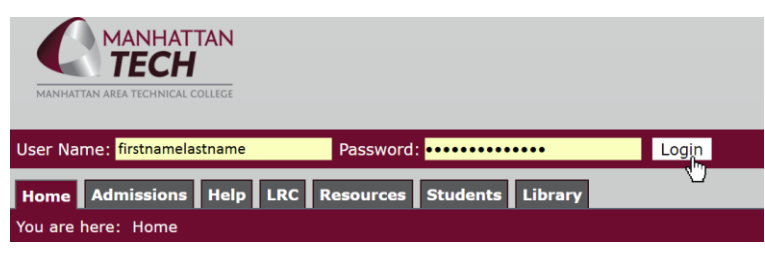

To change your password from the one given to you in your welcome email, click "Change Your Password" under Quick Links—left sidebar.

Unsure of your User Name or Password? Click the Help tab—top. In the left sidebar, click "Reset Password."

Once logged in, your courses will now be available under My Courses in the Quick Links box—left sidebar. Click the [+] icon and a list of all of your courses will appear. Click the appropriate link to go to your class website.

#### You are here: Help > Technology Assistance **Help**

- **Technology Assistance**
- · Wi-Fi Instructions
- Technology Assistance
- Free Microsoft Office Installation
- IT Instructions & Support

**Create New Account** 

**Reset Password** 

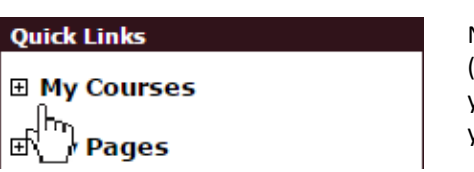

NOTE: Instructors may choose to open their courses up to fourteen (14) days in advance of the semester, so you may be able to access your course prior to the official start date, in order to familiarize yourself with the layout. Please contact your instructor for details.

### **Your Student Account**

You have both a @manhattantech.edu and @matc.net email address. It's important to have your email set up before the beginning of classes and to check your Webmail inbox daily. We require you to use your campus email for your coursework. You will receive official college correspondence through this email address only.

In order to access your email, go to [matconline.matc.net](https://matconline.matc.net/) and click on the MATC Webmail link under Quick Linksleft sidebar. You may also simply go to [outlook.com/matc.net.](http://outlook.com/matc.net) Once you reach Webmail, select the link for Students. You will then need to enter your full email address and password. Click Sign in.

### Helpl

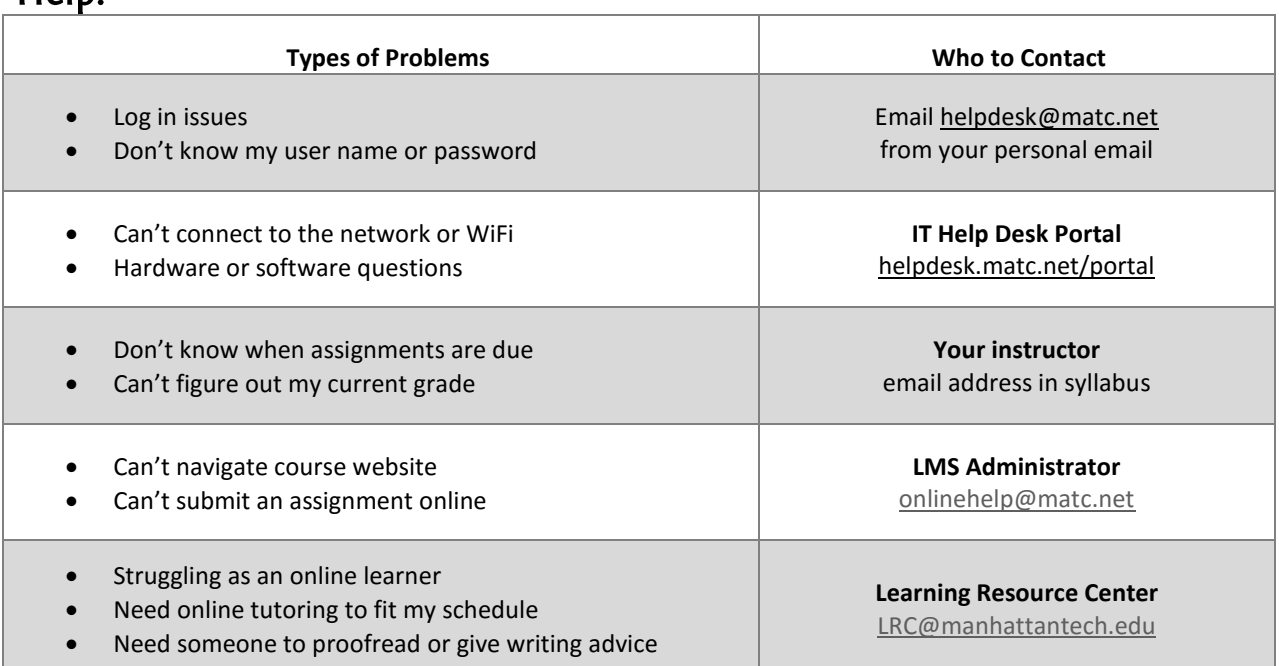

<u>ň.</u>

# **Prepare for Your Online Class**

For resources to help you get started, go to [matconline.matc.net,](https://matconline.matc.net/) locate the navigation icon in the top left, and click **Prepare for Your Online Class**.

We also provide a free, non-credit course NCR 111: Online Orientation for Students. A scheduled, in-person demo section offers supportive space for you to begin to navigate a typical online course. The instructor of this demo guides you through basic tasks within the online format and answers questions along the way.

Can't make the scheduled demo? We also provide an online section of NCR 111. Enrollment occurs on an ongoing basis. Arrange to be enrolled in the demo course by contacting your advisor, your instructor, or communicating with the LMS Administrator directly a[t onlinehelp@matc.net.](mailto:onlinehelp@matc.net)

### **First Day of Class**

To start the semester out on the right foot, you should attend the orientation demo. Following this, you should:

- 1. Check your inbox for your instructor's welcome message
- 2. Email your instructor to introduce yourself and ask questions
- 3. Download and print the class syllabus from the class main page
- 4. Locate the first assignments inside the first class module

# Tour of an Online Classroom

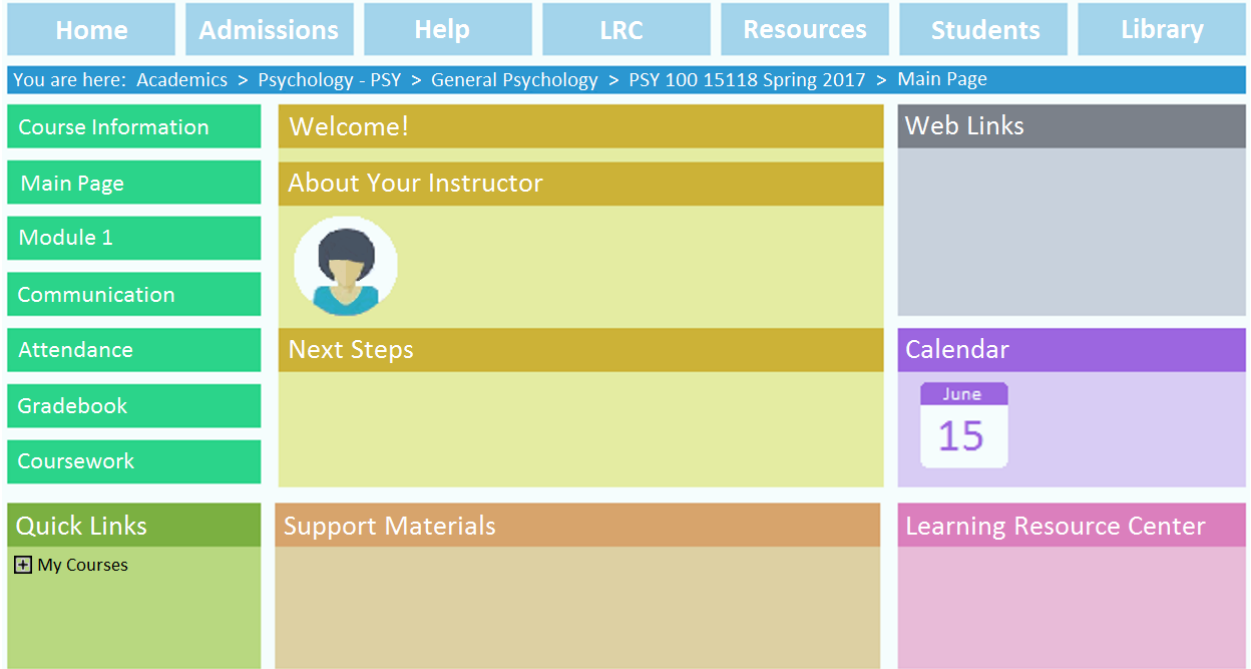

Every page has the same three (3) boxes:

- 1. Welcome!—center
- 2. Web Library—right sidebar
- 3. Support Materials—bottom box

### The Main Page

Only the Main Page has these—right sidebar:

- a course calendar
- info about the LRC
- The Lounge (optional; see the box below)

#### The Lounge

Manhattan Tech email is the official means of communication. But your instructor may choose to use The Lounge, a discussion forum where you can post questions or reply to others' messages. You can also:

- $\checkmark$  subscribe to different threads to receive updates via e-mail
- $\checkmark$  ask other students to verify technical difficulties, like broken links
- $\checkmark$  contact your instructor if an email response hasn't been received within a stated timeframe

### How will I know what to do each week?

On each module page—Week # Support Materials (bottom box)—there is always an Assignment Sheet with:

- **Due Dates**: set reminders for yourself of important deadlines
- **Learning Outcomes**: goals for what you should be able to do at the end of the module
- **Method of Instruction**: "lesson" delivery—readings, demos, videos, podcasts, etc.
- **Coursework**: activities you will perform to achieve the learning outcomes
- **Assessment Tasks**: evaluation of your learning—quiz, file upload, discussion, group project
- **Next Week**: preview upcoming outcomes & assignments

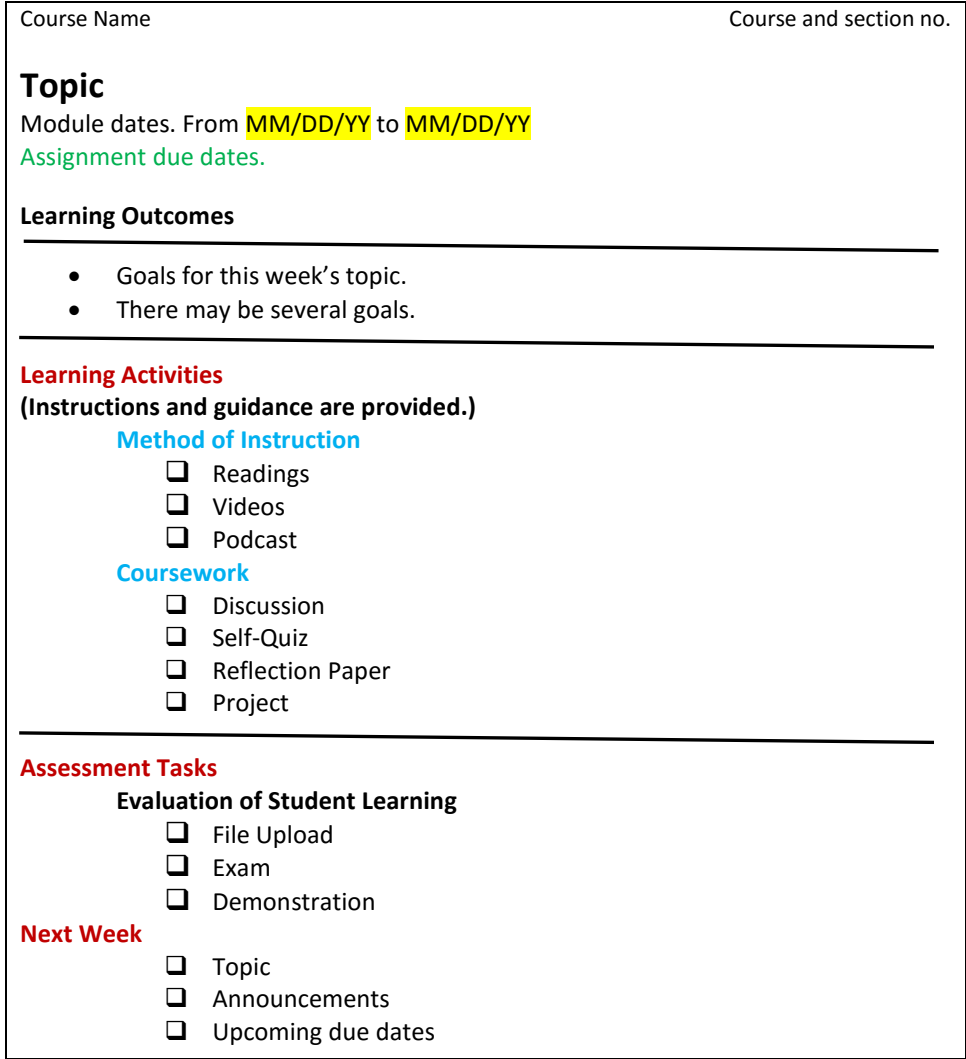

*For ease-of-use, your instructor will always use this same familiar template.*